## **Procédure d'activation de compte sur l'ENT Personnel**

Lorsque vous utilisez l'ENT pour la première fois, vous devez d'abord activer votre compte en cliquant sur le bouton **Activer votre compte** …

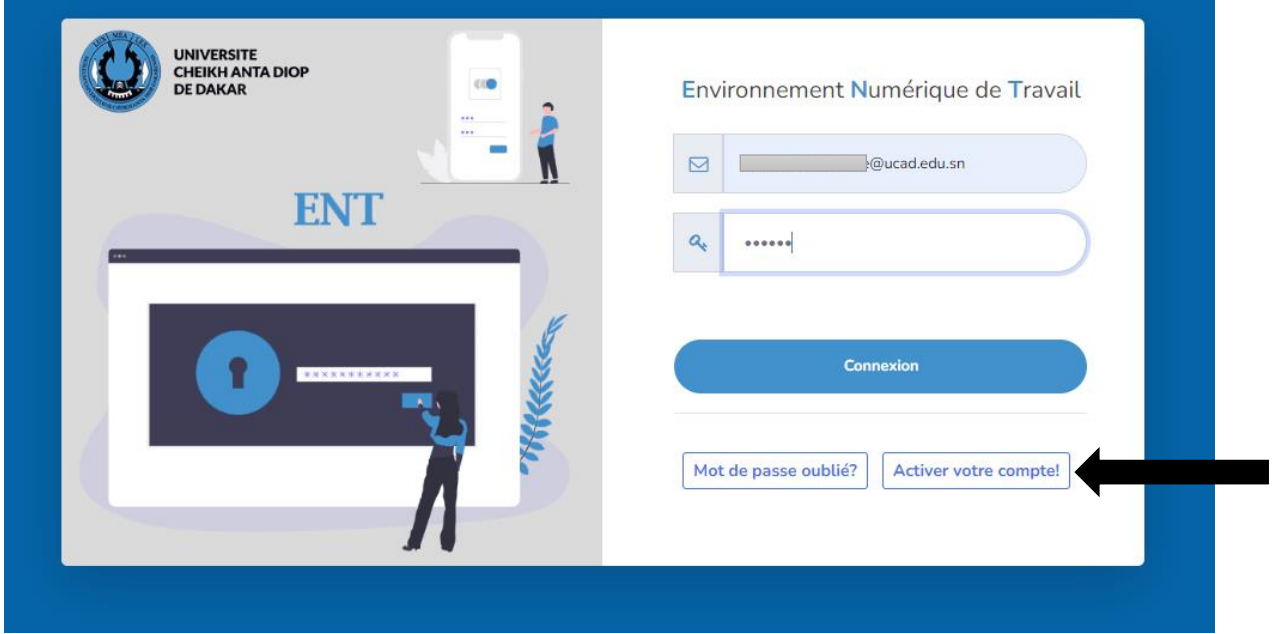

Renseignez votre Matricule de solde, adresse email institutionnelle, mot de passe (souhaité pour se connecter à l'ENT) et la confirmation du mot de passe ; Puis cliquer sur le bouton **ACTIVER MON COMPTE**

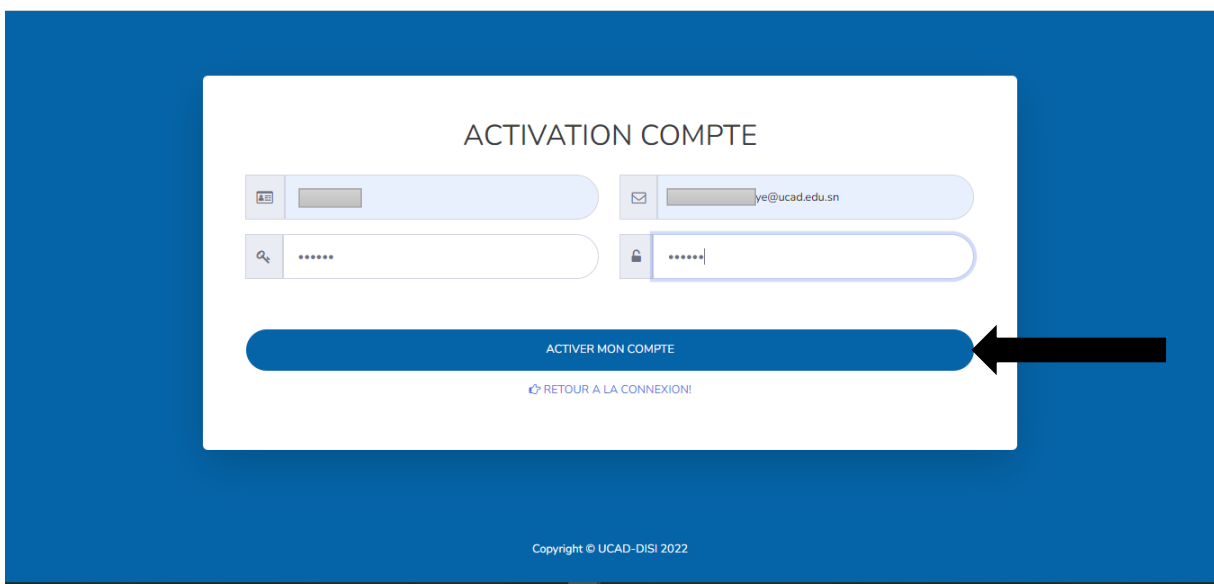

Message d'alerte pour l'activation de votre compte ENT Personnel

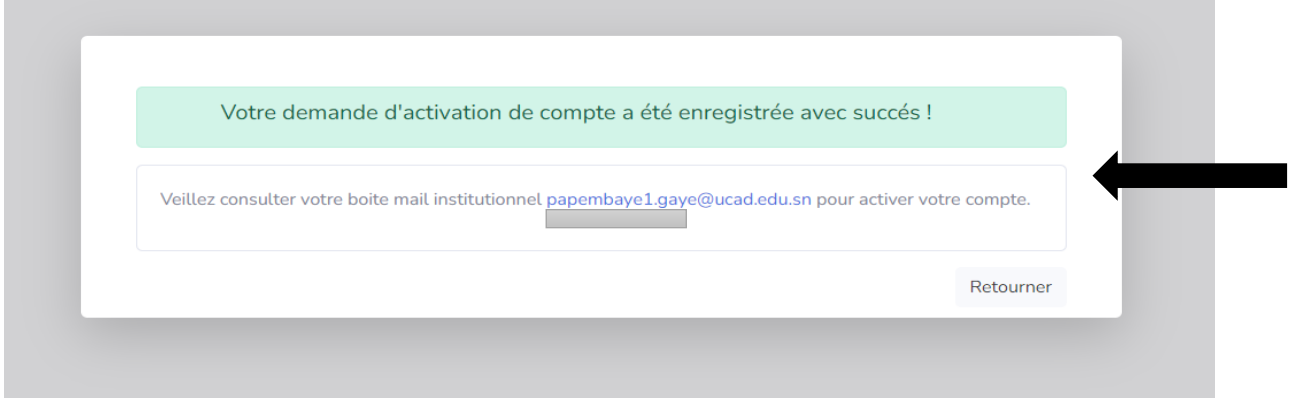

Consulter votre mail (@ucad.edu.sn) et ouvrez le mail envoyé par « **intranet** » ayant pour objet « **[ENT UCAD] Activation de votre compte** » ; Cliquez sur le lien « **ACTIVER MON COMPTE** » ;

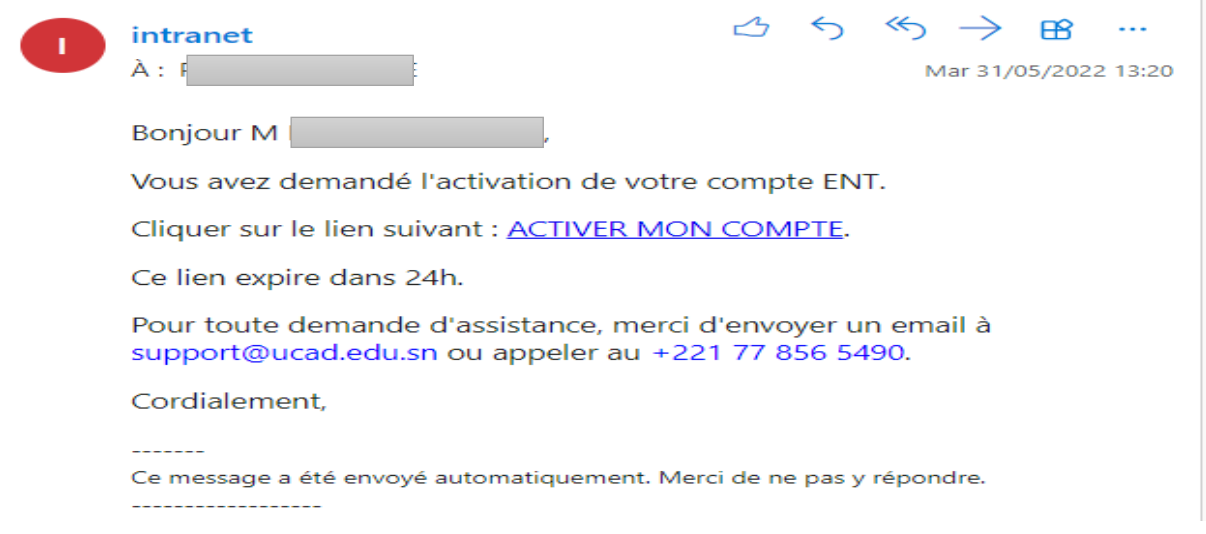

Votre compte a été active avec succès.

Authentifiez-vous en saisissant votre **adresse email** et votre **mot de passe** puis sur le bouton **Connexion**.

![](_page_1_Picture_124.jpeg)

Apres connexion on a la page d'accueil ;

Cliquez sur le panneau « Bulletin de salaire », choisissez l'année (par exemple 2022) et le mois (par exemple Mai) et cliquez sur le bouton **Envoyer**

![](_page_2_Picture_2.jpeg)

Un mail vous est transmis avec votre bulletin de salaire demandé.

**NB** : Le mot de passe pour ouvrir le bulletin c'est votre matricule de solde.